## Zufügen eines Gruppen-E-Mailkontos mit Outlook 2016/O365

Klicken Sie oben im Outlook auf Datei

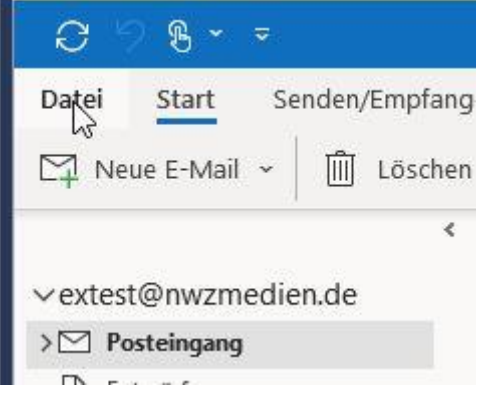

Unter "Information" sehen Sie Kontoeinstellungen. Dort bitte draufklicken und nochmal "Kontoeinstellungen" wählen

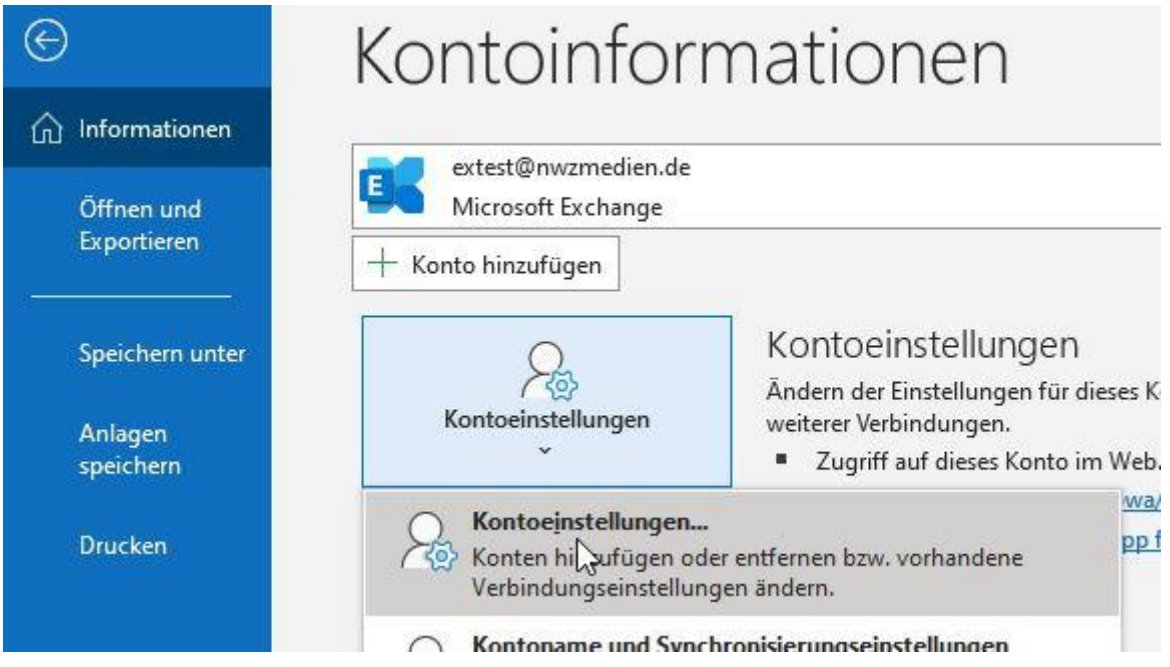

Dann wählen Sie ihr Exchange-Konto aus. In diesem Beispiel das des Users "extest" und dann bitte "ändern" wählen:

Kontoeinstellungen

## E-Mail-Konten

Sie können ein Konto hinzufügen oder entfernen. Sie können ein Konto auswähl ändern.

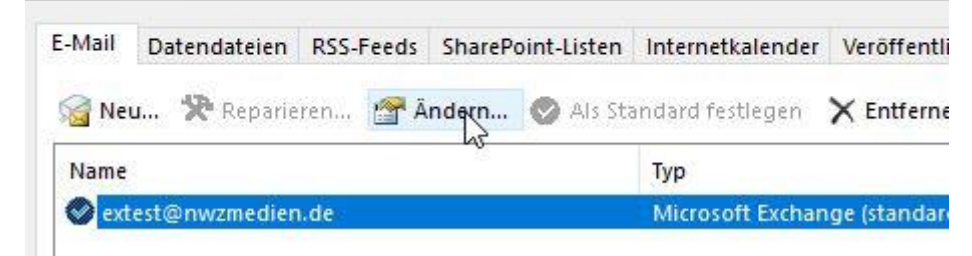

Dort dann bitte "Weitere Einstellungen" wählen und die Registerkarte "Erweitert"

 $\times$ 

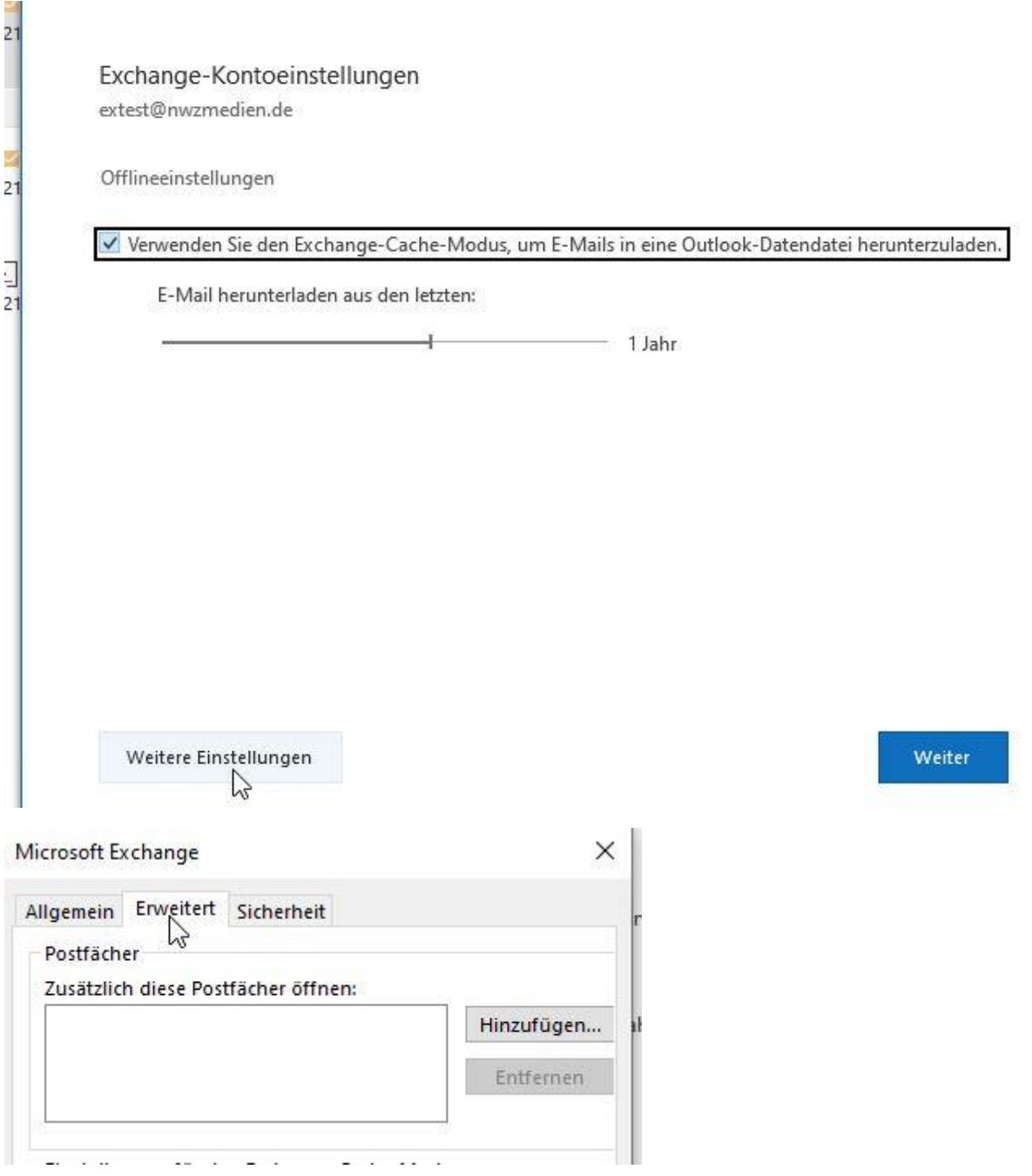

## Dann bitte auf "Hinzufügen"

Dann die ersten 3 Buchstaden des zu mappenden Postfachs, oder die Mailadresse eingeben Microsoft Exchange

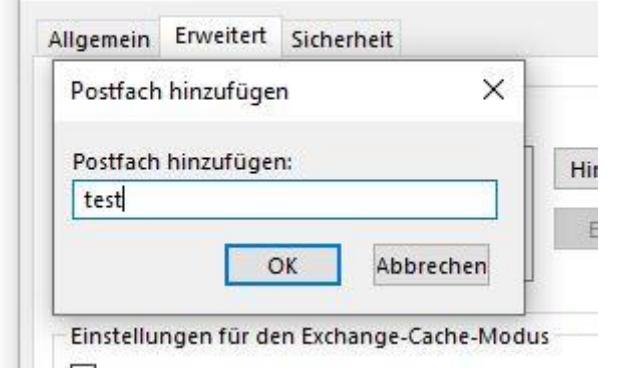

Das richtige Postfach auswählen und mit OK bestätigen

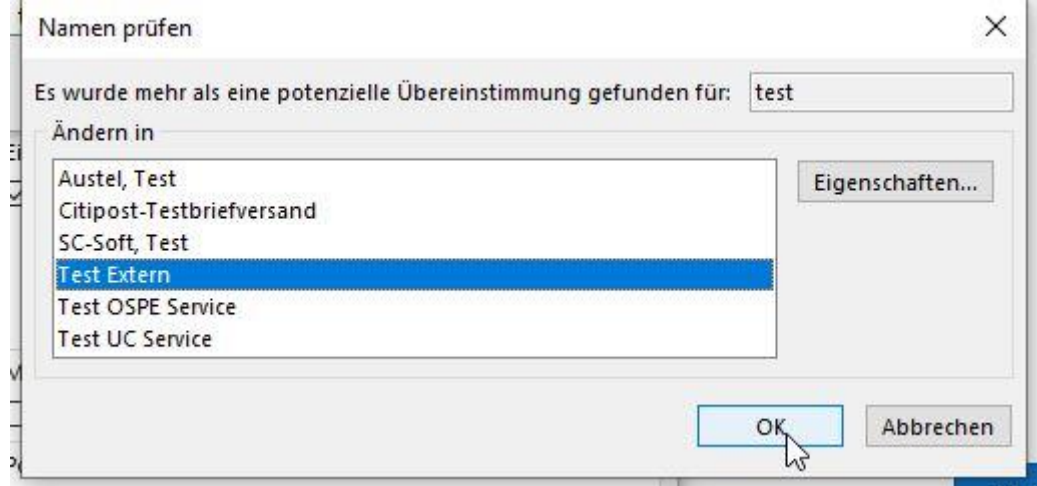

Dann wieder OK klicken und dann im nachfolgende Fenster auf "Weiter"

Exchange-Kontoeinstellungen

extest@nwzmedien.de

Offlineeinstellungen

 $\boxed{\swarrow}$  Verwenden Sie den Exchange-Cache-Modus, um E-Mails in eine Outlook-Datendatei herunterzuladen.

E-Mail herunterladen aus den letzten:

÷.  $1$  Jahr

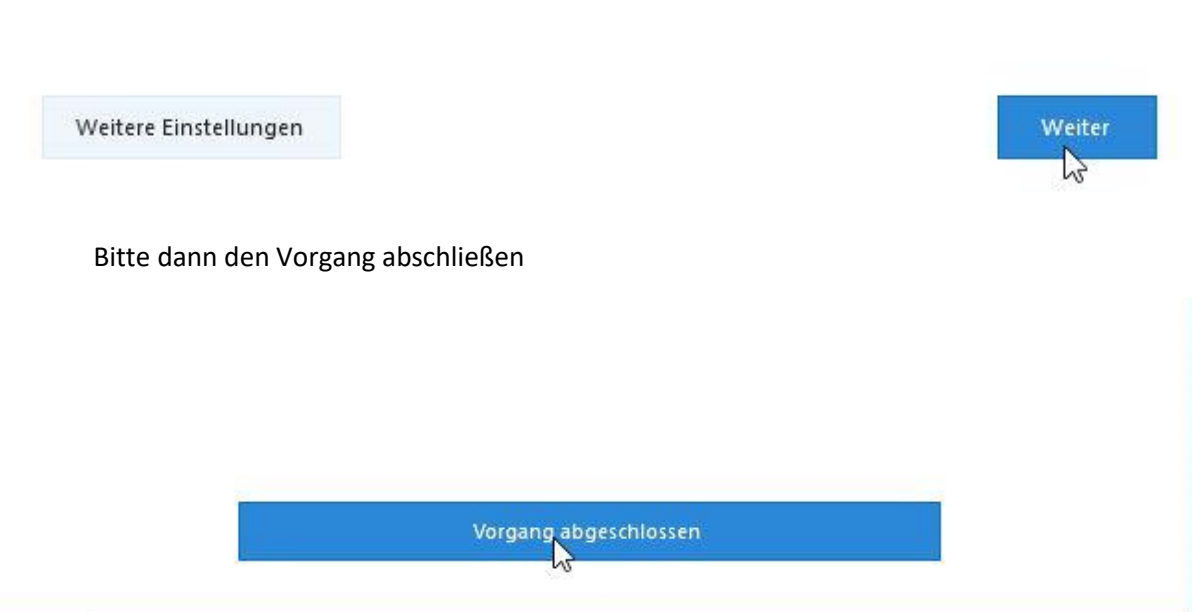

Das folgende Fenster "Kontoeinstellungen" dann "schließen"

Sie können dann auf das Postfach in der Outlook-Ordnerleiste zugreifen, sofern Sie berechtigt sind.